# **Condeco Training Guide**

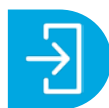

Logging in

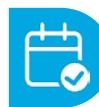

Booking your workspace

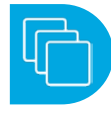

Booking a workspace for multiple days

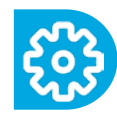

Managing your booking

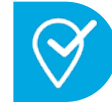

Checking in

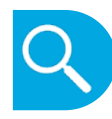

Finding your friends/colleagues

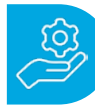

**[Additional Resources](https://knowledge.eptura.com/Condeco/02-End-user_guides)**

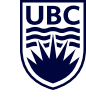

THE UNIVERSITY OF BRITISH COLUMBIA **Faculty of Medicine** 

## **Key Points**

- Bookings can be made up to **4 weeks** in advance
- Remember to check-in by **9:30 am**
- Check-in remotely if you start after 9:30am
- **• Release** your bookings if your plans change
- Book for 1 day even if you only need for part of the day - Condeco allows for full day bookings only.

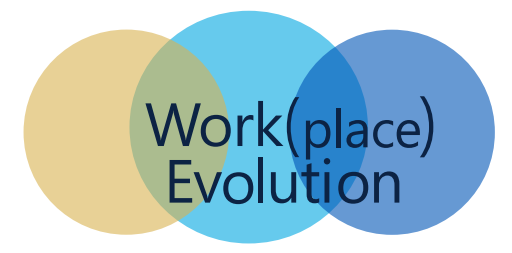

## **Logging in**

- Open up a browser on your computer
- Go to [ubc.condecosoftware.com](http://ubc.condecosoftware.com)
- When prompted enter in your CWL login information
- Once authenticated, you'll land on the greeting page
- Click on **Personal spaces** on the left-hand navigation panel
- If this is your first time logging-in, you'll be prompted to confirm your profile and set your primary location.

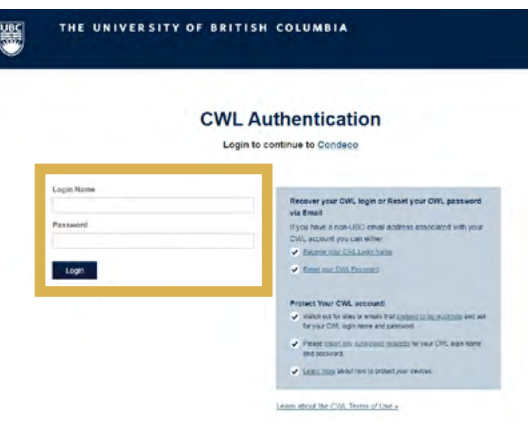

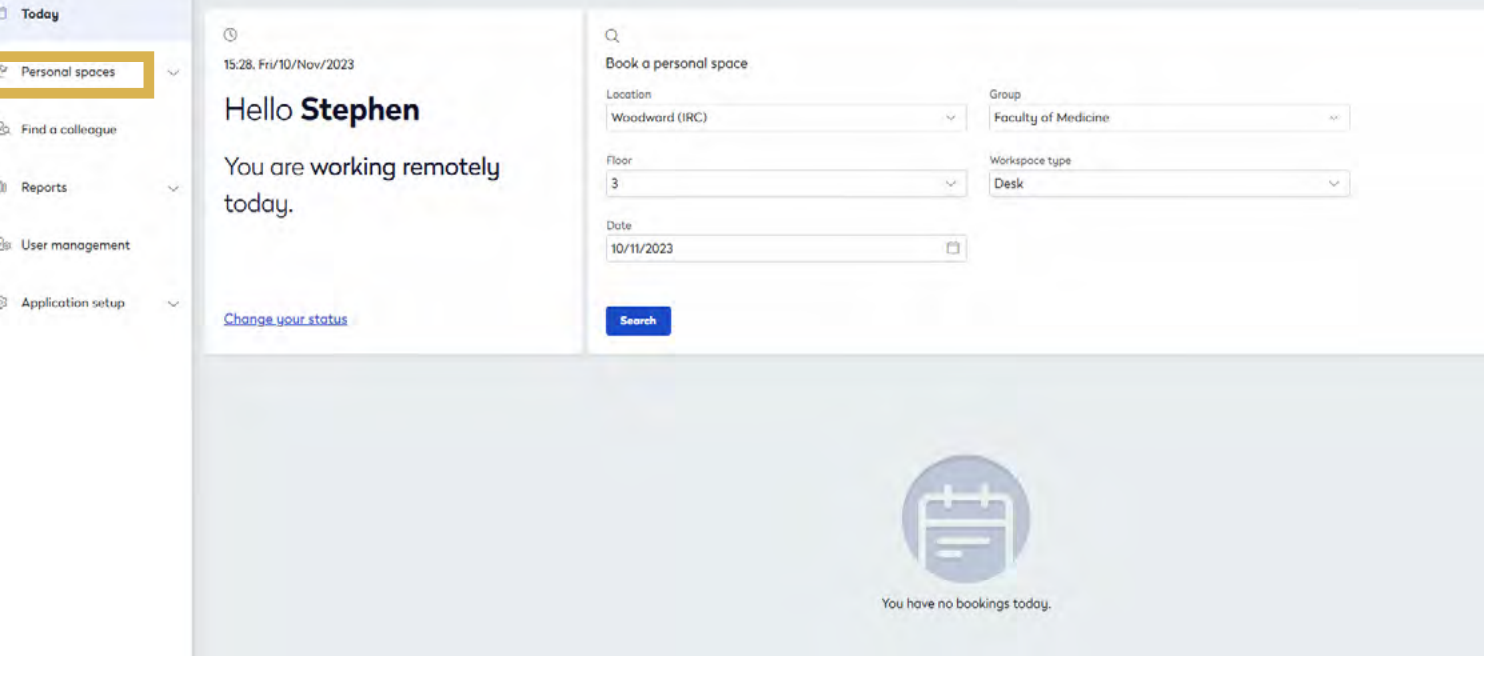

## **Booking your workspace**

- Click on **Personal spaces** on the left-hand navigation panel
- This will bring up the **Quick search** option
- Confirm the **Location**, **Floor**, **Workspace type** and **Date** from the dropdown options
- Note: bookings can be made up to 4 weeks in advance
- Click on **Floor plan**
- This will bring up a floorplan of the space
- Click on the **blue box** in the middle of the floorplan
- This will bring you to the interactive floorplan where you can select your workspace

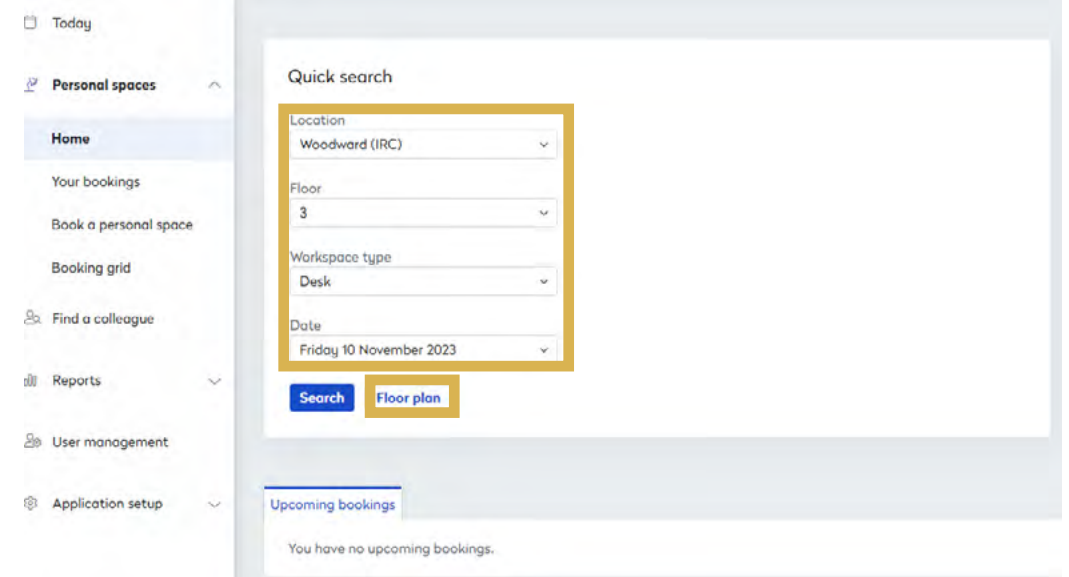

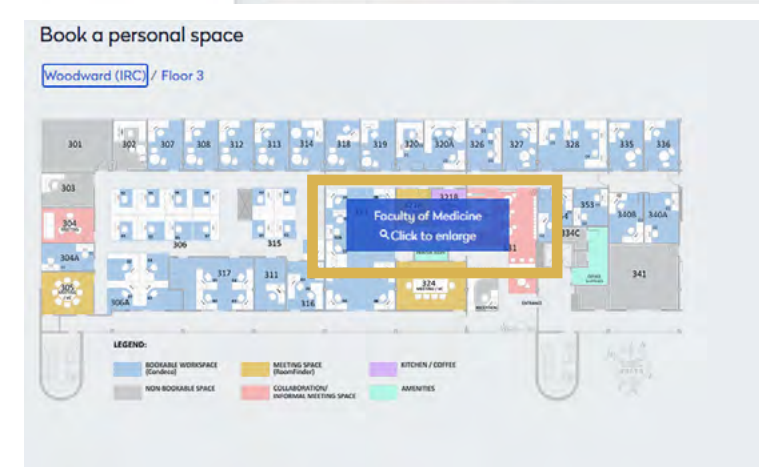

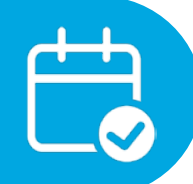

## **Booking your workspace**

- Use the scroll bars on the bottom and right to find the space you want
- A green dot indicates the workspace is available
- A grey dot indicates the workspace is booked and unavailable
- Hover your mouse over a green dot and a pop-up description will list the equipment specific to that workspace
- Left-click on the green dot for the workspace you'd like to book
- Click on **Book** to book your workspace
- A pop up will tell you your workspace is booked and a confirmation email will be sent to your Outlook

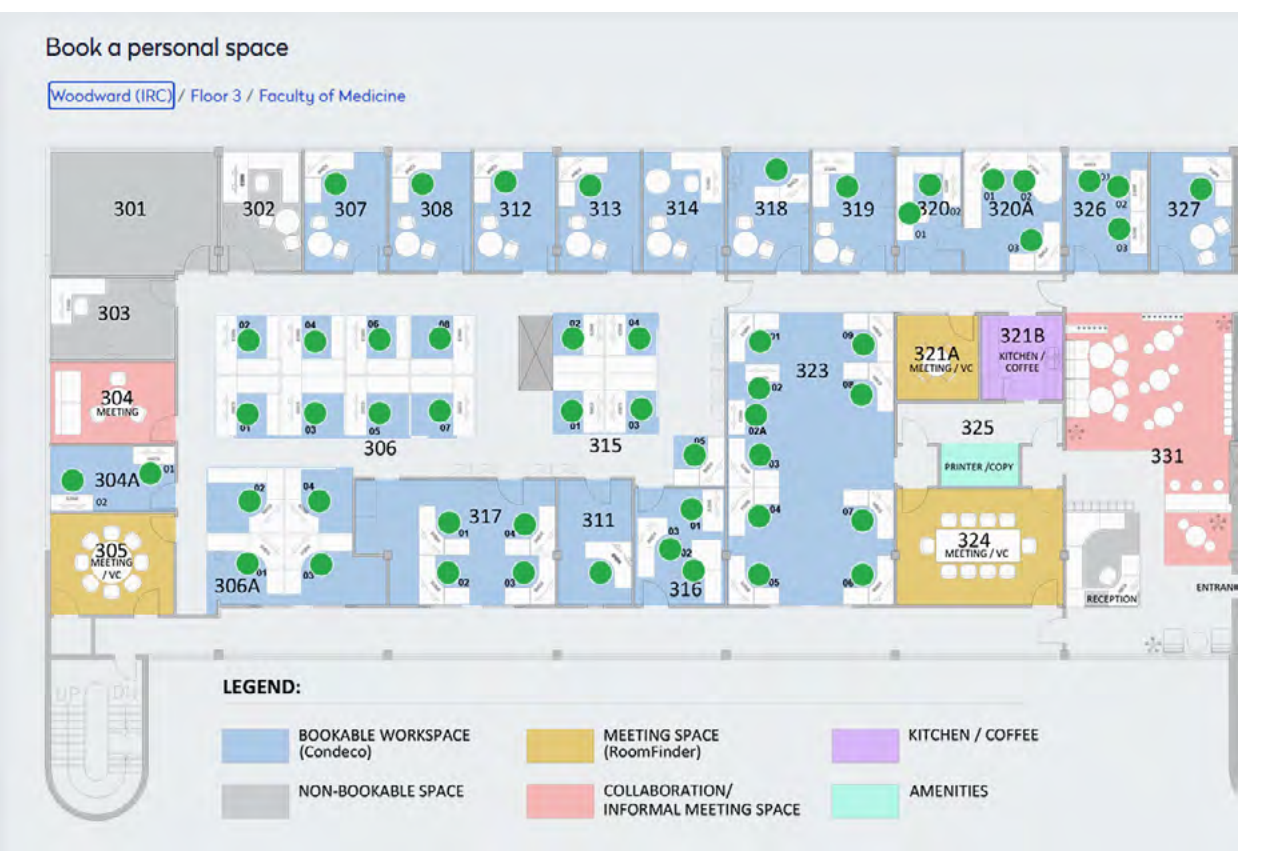

315-04 (Desk) 10 November **Available Monitor Options: Dual Monitors Docking Stations:** Lenovo Peripherals: **Desk Phone Keyboard and Mouse Workstation: Desktop PC** 

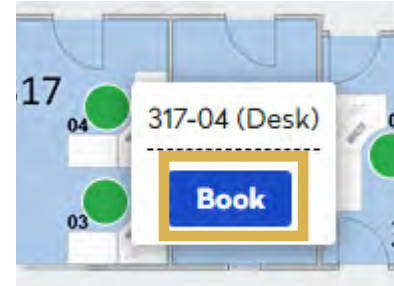

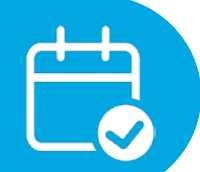

## **Booking a workspace for multiple days**

- Click on **Personal spaces** on the left-hand navigation panel
- Click on **Book a personal space**
- Confirm the **Location** from the dropdown options
- Click on the days you would like to book
- Note: bookings can be made up to 4 weeks in advance
- Click on **Search**
- This will bring you back to the interactive floorplan
- Select a workspace and left-click on the green dot to book

**NOTE:** Only workspaces that are available for all of the days you selected will show up as green dots to book.

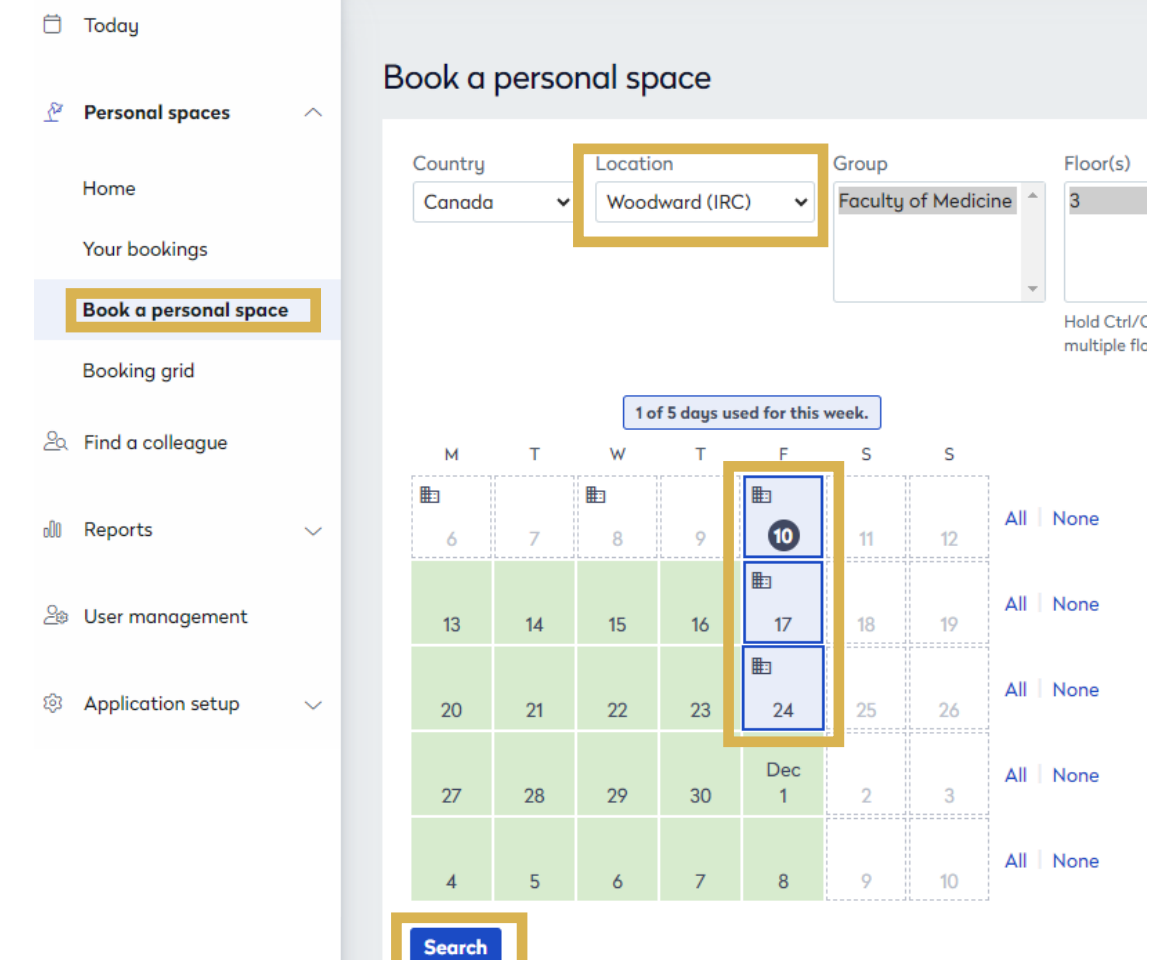

## **Managing your booking**

To make changes to your bookings click on **Your bookings** under **Personal spaces** on the left-hand navigation. Here you can manage your bookings, including editing or canceling.

To delete or release a booking:

- Click on **Your bookings**
- Find the trash can icon on the left-hand side
- Click on the trash can icon

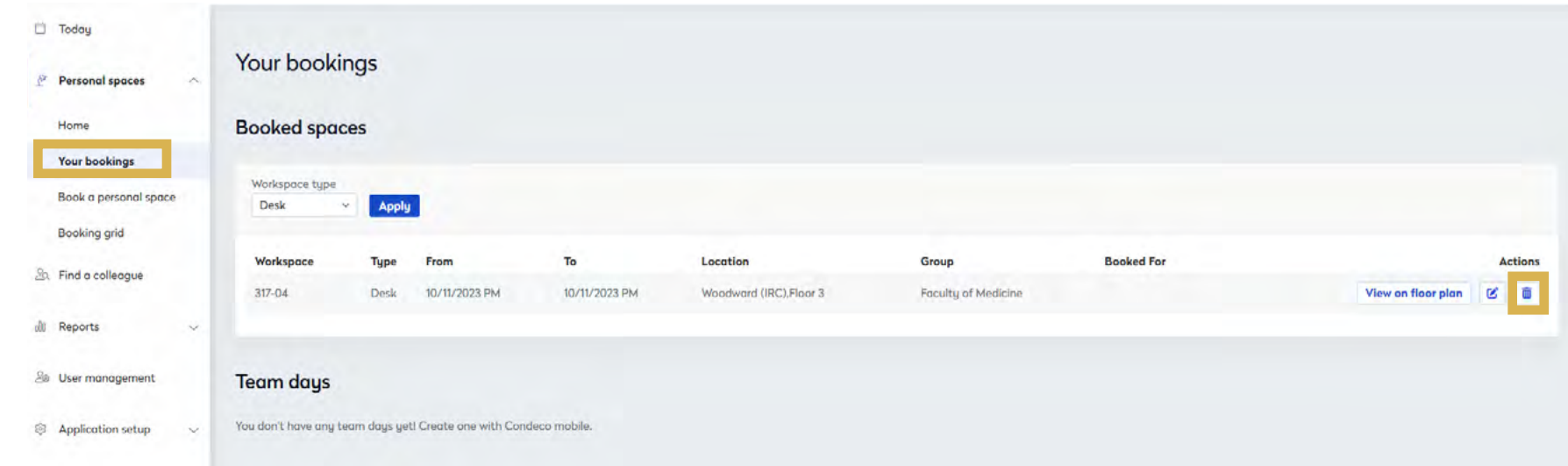

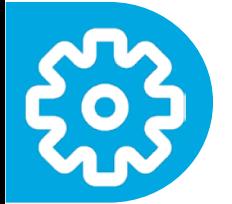

## **Checking in**

You must check-in to your workspace **before** 9:30 am or your workspace will be released and available for booking.

An automated email reminder to check in will be sent before 9:30 am.

To check in:

- Using a desktop browser, sign in to [ubc.condecosoftware.com](http://ubc.condecosoftware.com)
- Click **Check In**

#### or

- Open up the Condeco App on your mobile device
- Click **Check In**

Your workspace is now confirmed for the day.

#### **Half-Day Bookings**

- Condeco does not allow for half-day bookings.
- If you need a workspace for the afternoon only, book a workspace like you typically would and check-in remotely to hold your workspaces for when you come in.
- If you need a workspace for the morning only, book a workpspace like you typically would and release the workspace when you leave for the day.

 $\odot$  All day

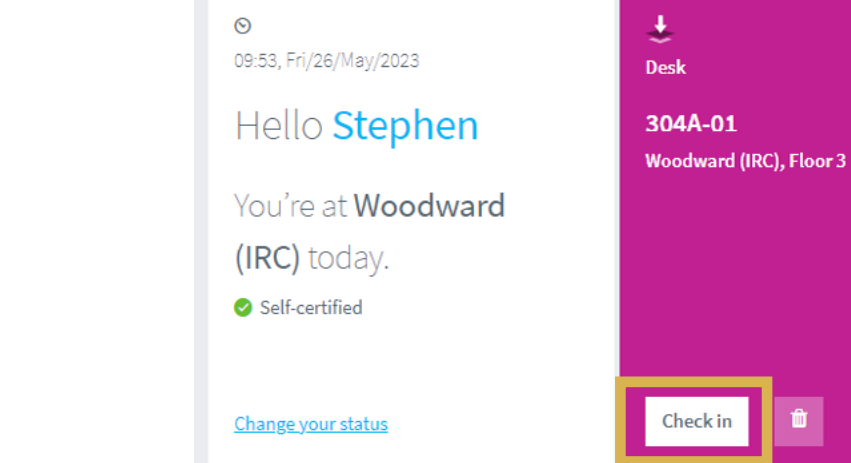

## **Finding your friends/colleagues**

Condeco comes with a nice feature that lets you search where your friends or colleagues may be working on a specific day.

- Click on **Find a colleague** on the left-hand navigation panel
- Fill in the First Name, Last Name, and Date to search
- Click on the **Find colleague** blue button
- If someone has booked a workspace that day, it will show their location and status
- Click on **View** to find them on a floorplan
- Hover your mouse over the neighbouring bookings to see who has seats nearby

#### Note:

Working remotely is the default if someone has not yet booked a workspace for that specific day.

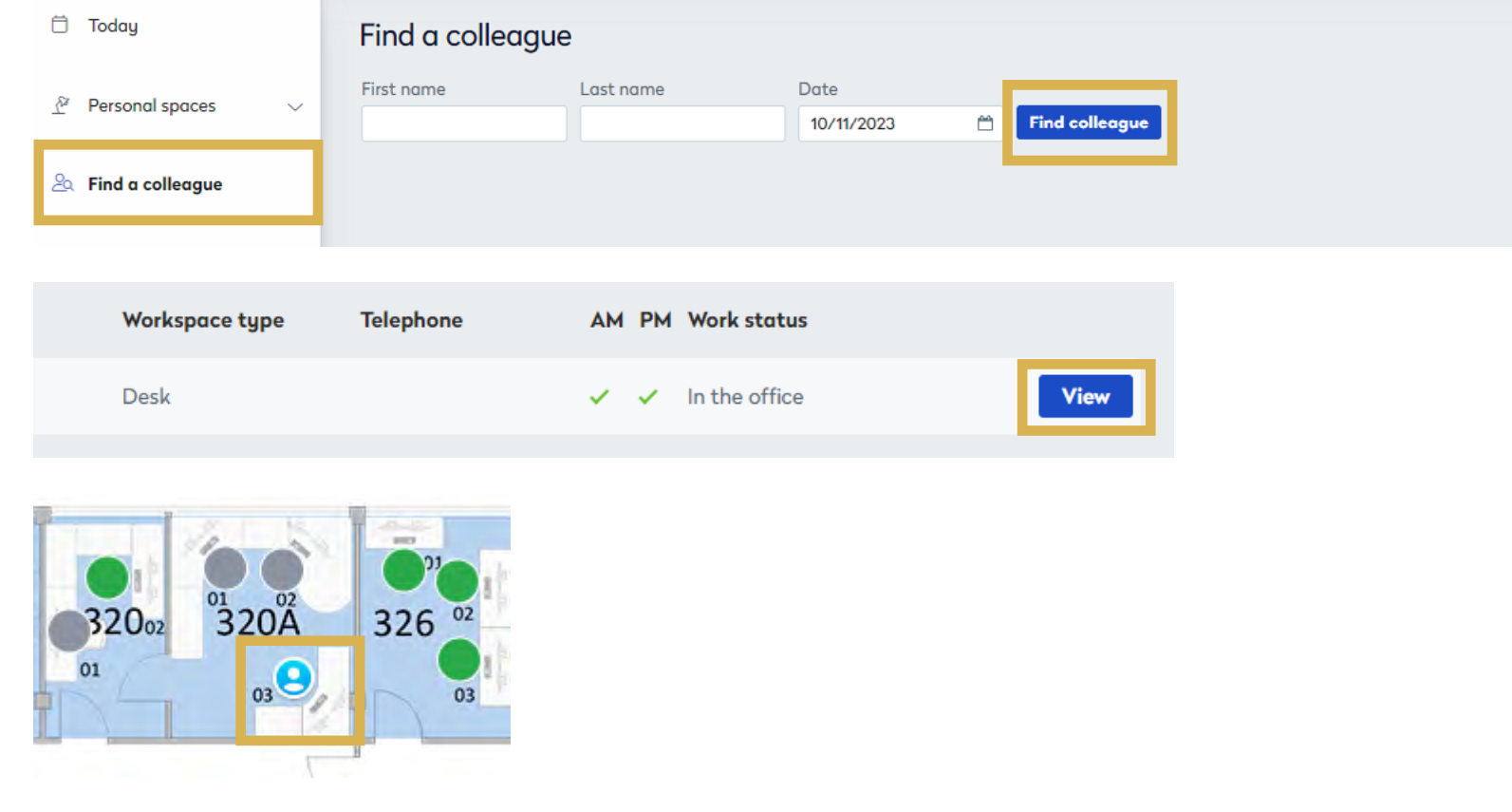